# **Moodle** のご利用について

#### 東京国際大学 教務課

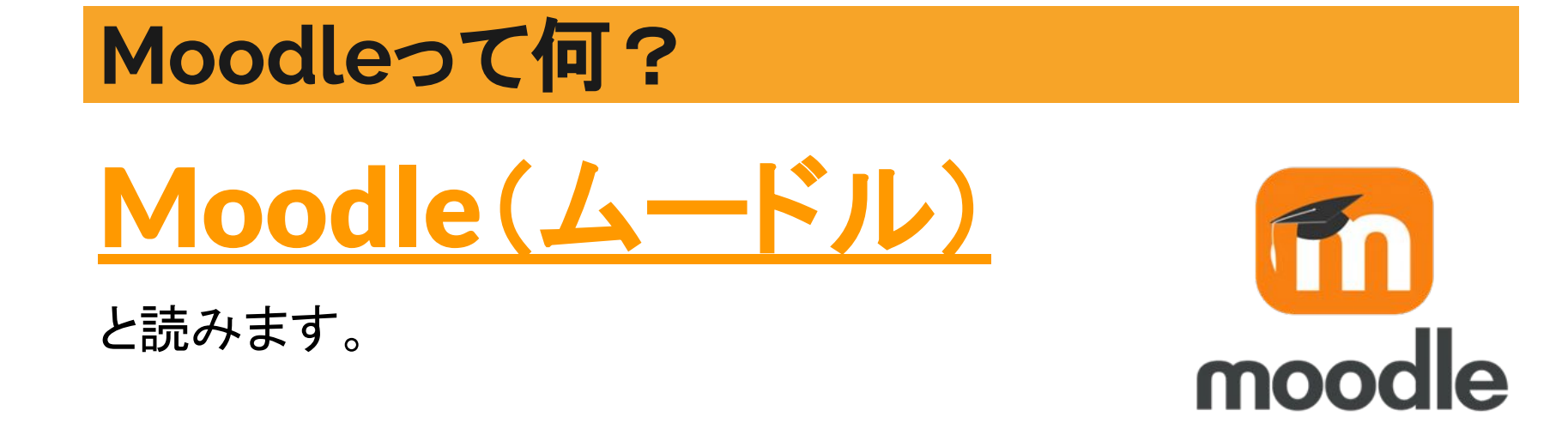

# **Moodle**とは、『学習サポート』に特化した アプリケーションシステムのことです。

# **Moodle**(ムードル)の機能

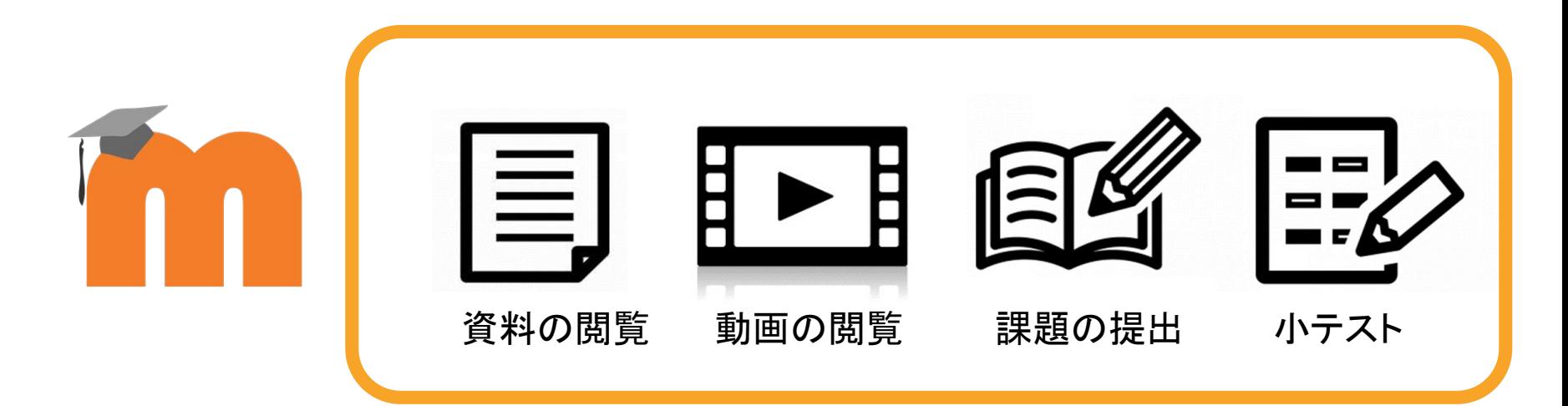

 **Moodle**は「資料や動画の閲覧」、「課題の提出」、「小テスト」など、学習サポート のためのシステムで、本学では授業でも活用しております。

# **Moodle**を使って、学習に取り組む

入学前に行うプログラムとテストは**Moodle**を使って取り組みます。

『入学準備プログラム』※ **2022**年**12**月までに手続きされた方 「英語クラス分けテスト』※対象学部・専攻・コースの方

対象者はそれぞれ異なります。 いずれの対象にも当てはまらない場合もあります。

# **Moodle**を利用する時のブラウザについて

Moodleを利用するときは、パソコンからの利用を推奨します。 スマホ等で利用する際は、Moodleアプリではなくブラウザ **「Googlechrome」からのご利用をオススメ**します。

- ・「**Googlechrome**」
- ・「**Firefox**」
- ・「**Safari**」
- ・「**Edge**」

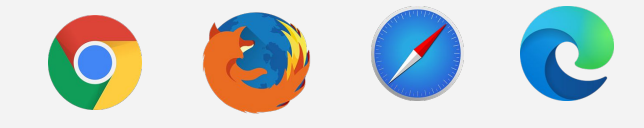

上記の最新版でご利用下さい。

ブラウザって?:WEBサイトを閲覧するために使うソフトのこと

# ログインしてみよう(ログイン画面を開こう)

#### 以下の**URL**または**QR**コードより**Moodle**を開いてみましょう

# **■URL <https://moodle.tiu.ac.jp/>**

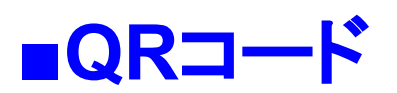

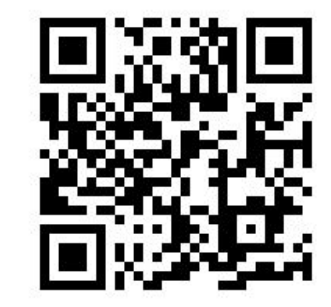

ログインしてみよう(ログイン方法)

#### ユーザ名、パスワードは以下の通りです

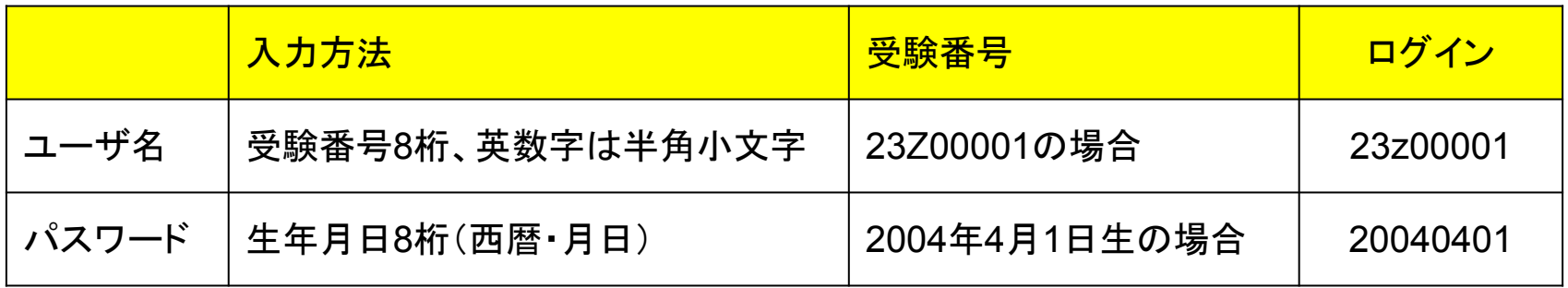

## ログインしてみよう

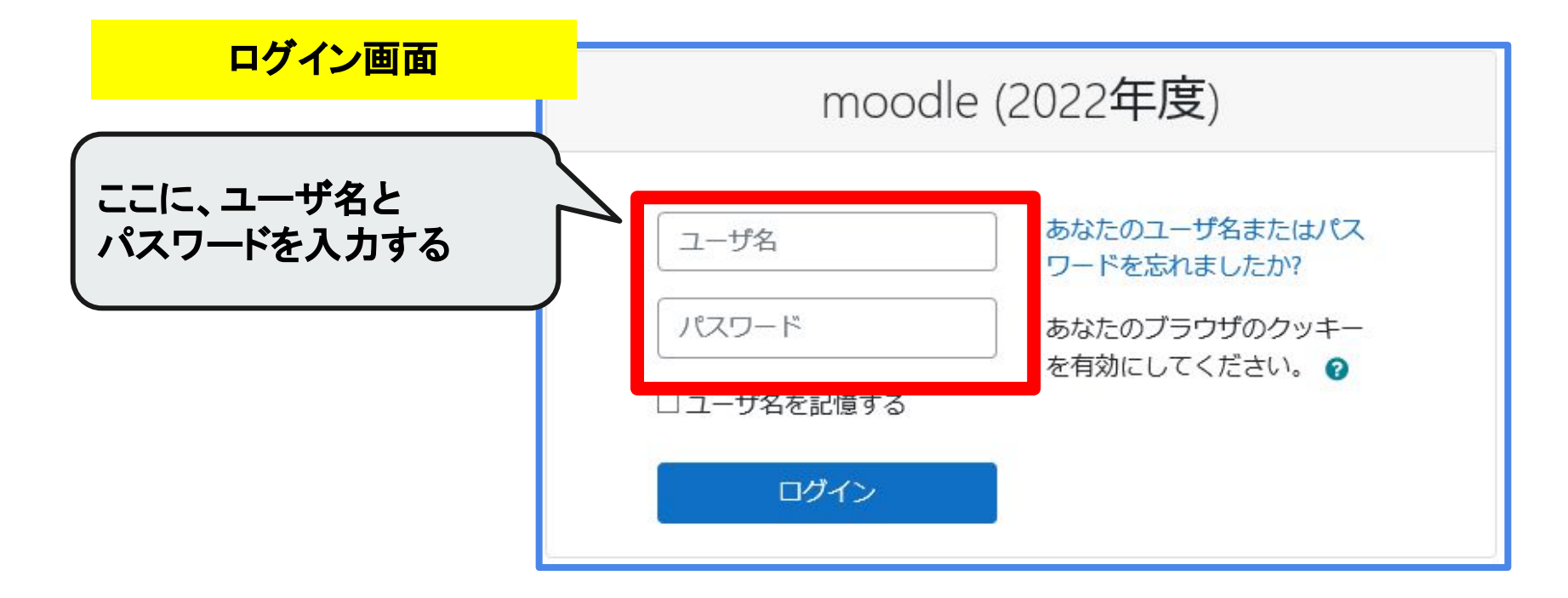

ログインすると、、、

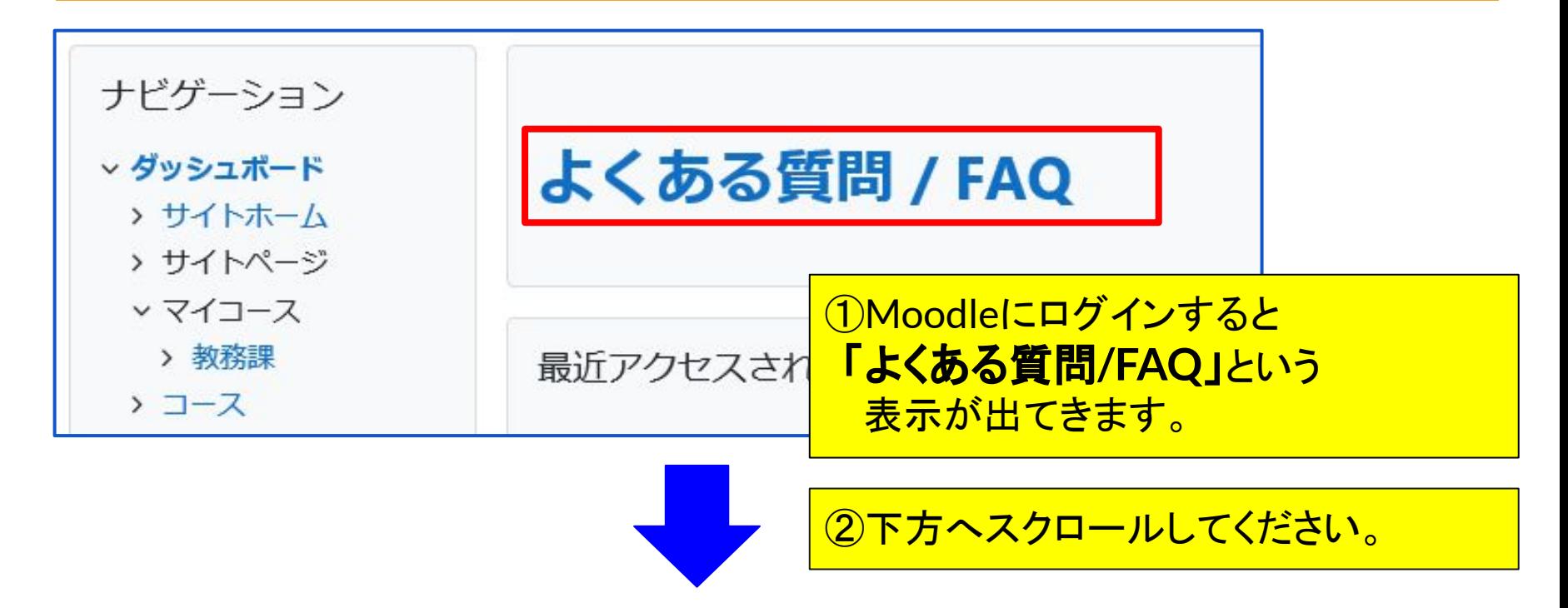

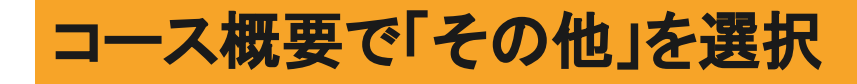

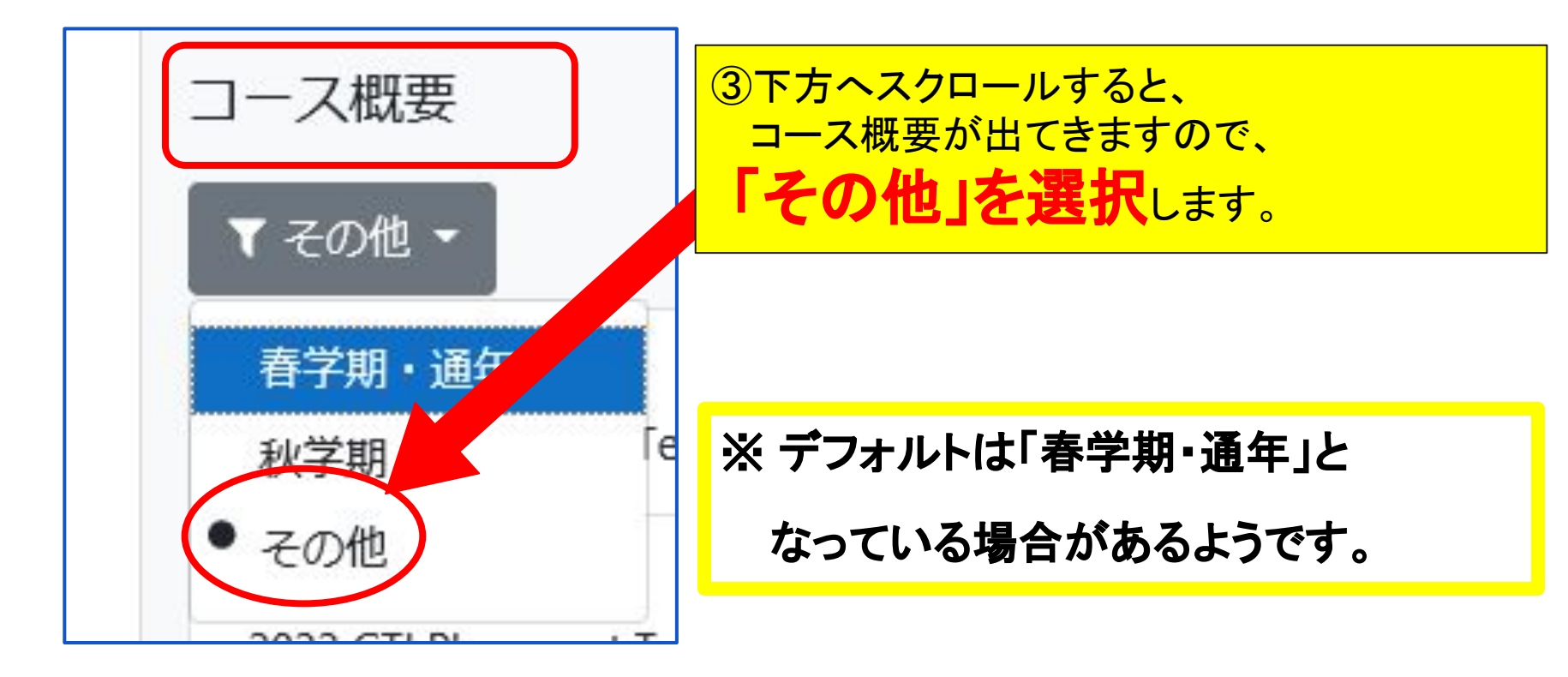

コースを選ぶ【重要】

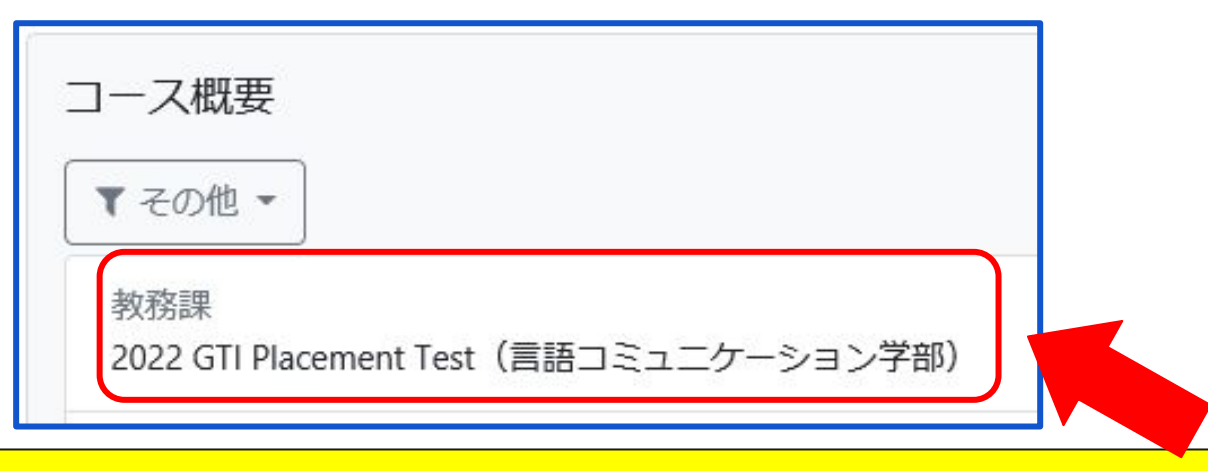

#### (4)自身が取り組む「入学前準備プログラム」や「英語クラス分けテスト」を 選択します。

## あなたが取り組むプログラムを選択してください。

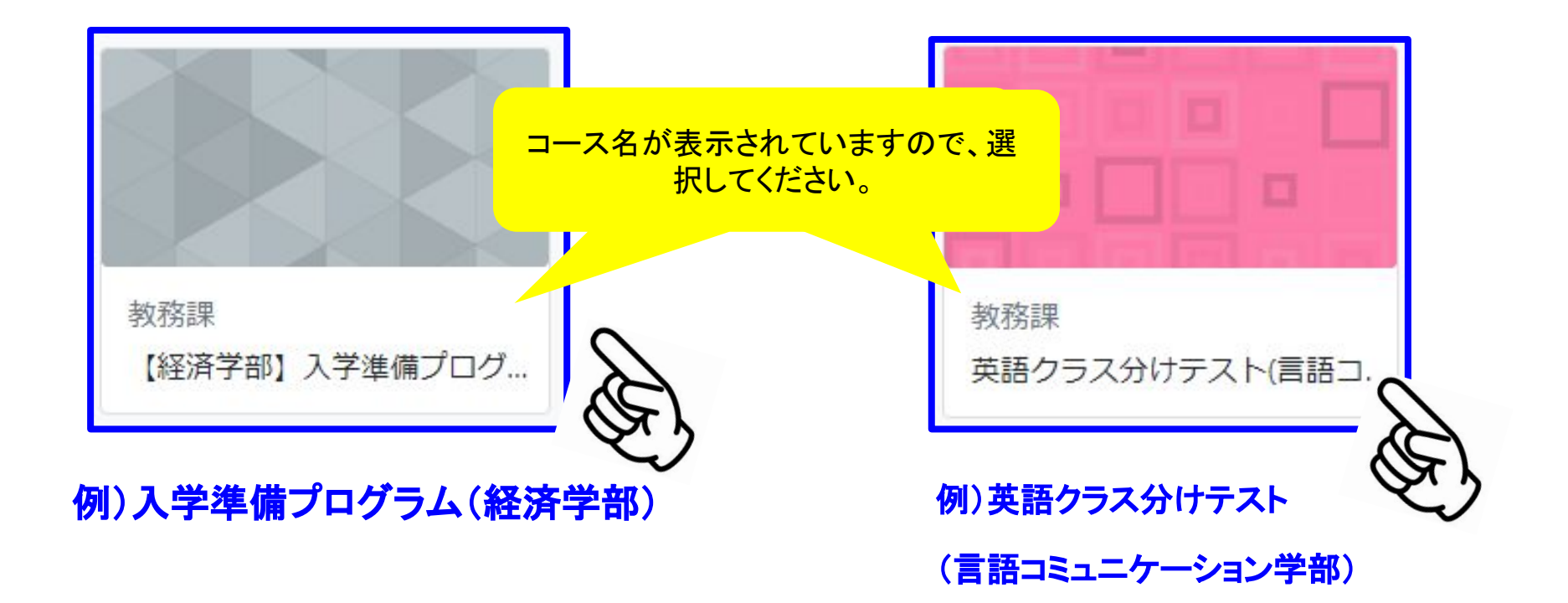

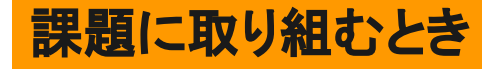

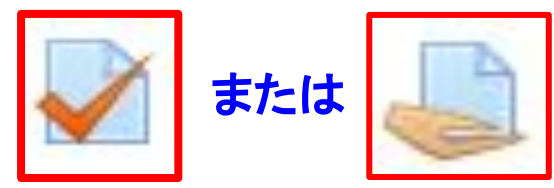

#### のアイコンから内容内容を確認して取り組みます。

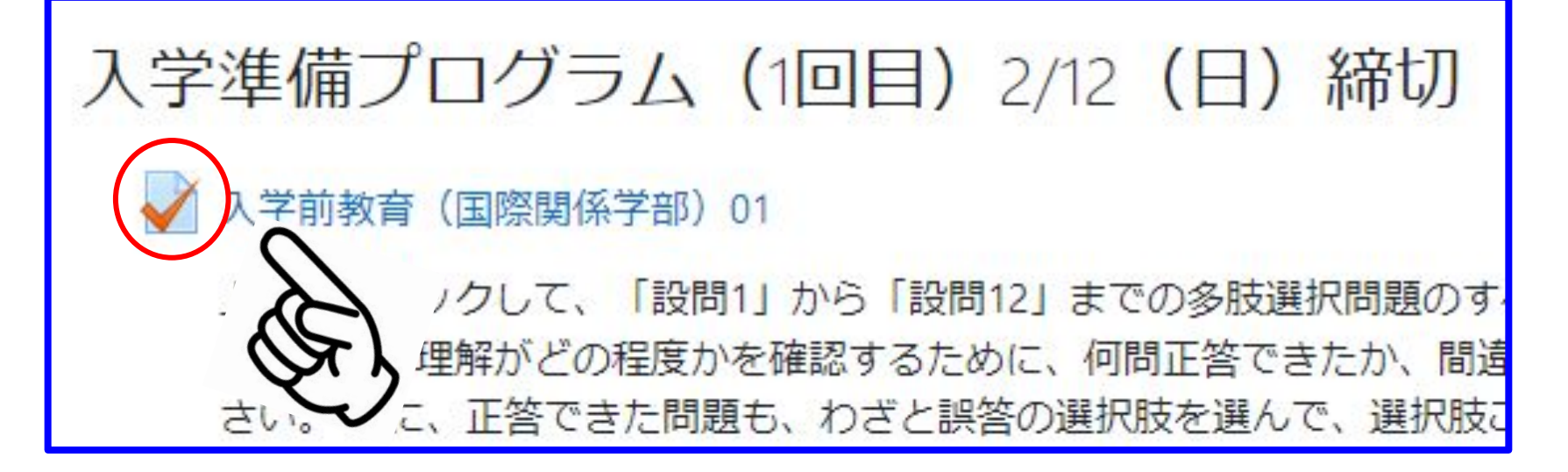

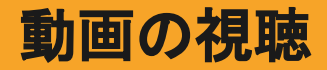

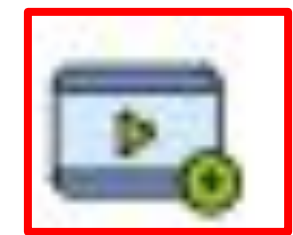

#### 動画等ある場合は | | | のアイコンで視聴できます。

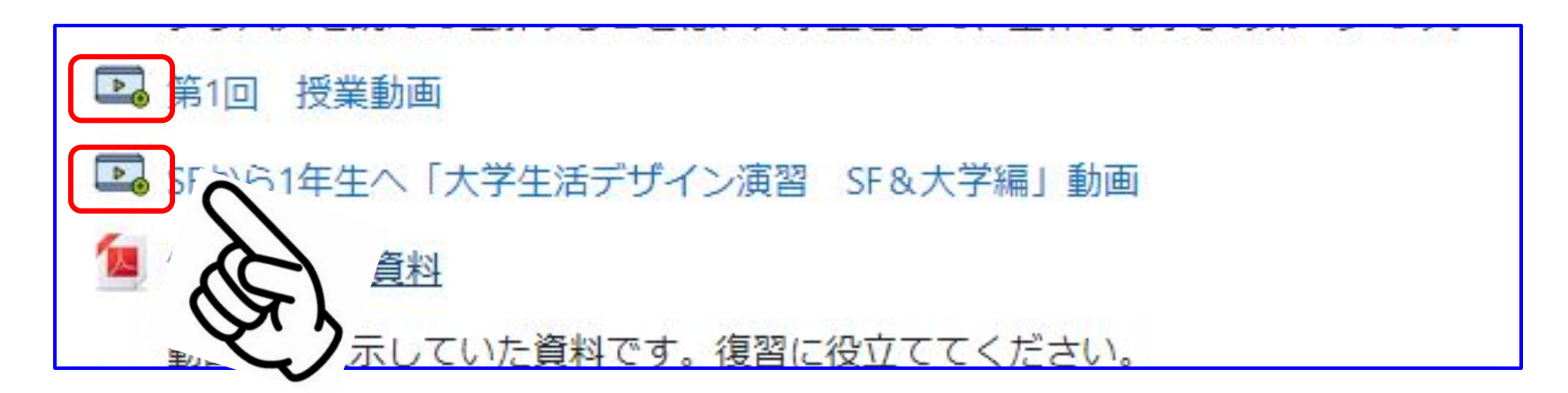

#### 主なアイコン

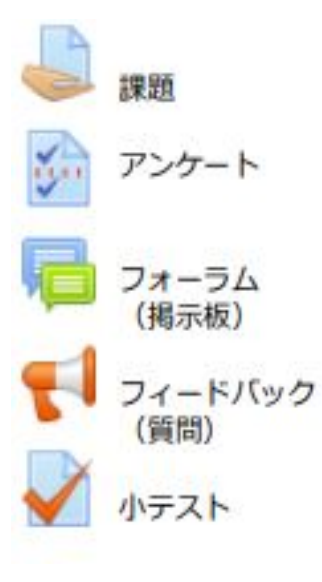

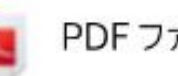

#### PDF ファイル

Word ファイル

Excel ファイル

Powerpoint ファイル

URL<br>(他の Web サイト、動画や PDF へのリンク)

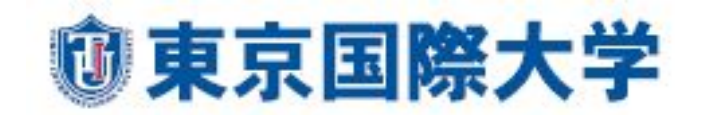